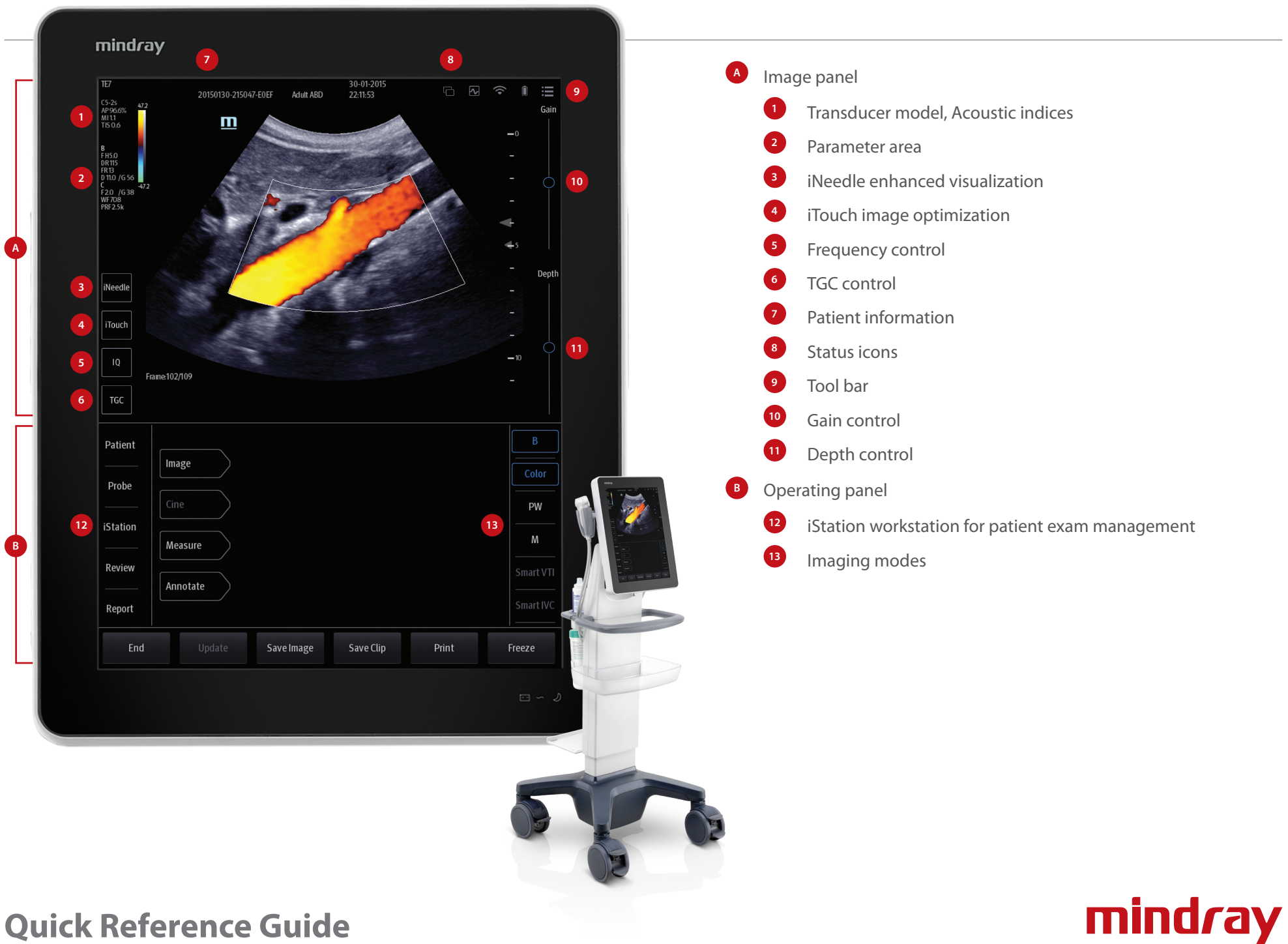

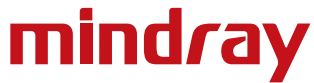

# **Quick Reference Guide**

## **Getting Started**

#### **New Patient**

- 1. [**Patient**] to enter basic patient information.
- 2. [**Probe**] to select the transducer and exam mode.

## **Scanning**

#### **Image Adjustment**

Choose the corresponding image menu in the operating panel.

## **B Mode**

- 1. [**B**] to enter B mode.
- 2. Use the Gain control bar to adjust the gain.

## **CDFI/Power Mode**

- 1. [**Color**] to enter Color mode.
- 2. Tap the corner (green dot) of the ROI and drag to change the size.
- 3. Tap inside the ROI box and drag to change the position.

## **PW/CW Mode**

- 1. [**PW**] to enter PW mode. Drag the PW angle line to change the angle, pinch on the image area to adjust SV size.
- 2. [**PW**] again or [**Update**] to obtain the spectrum.

## **iScape View [Option]**

- 1. [**iScape**] to enter iScape mode.
- 2. [**Update**] to start acquisition.
- 3. [**Freeze**] to stop acquisition.

## **Contrast Imaging (Option)**

- 1. Select an appropriate probe, and perform 2D imaging to obtain the target image, and then fix the probe.
- 2. [**Contrast**] to enter the mode, inject the contrast agent and set timer.
- 3. Observe the tissue image to find the target view.

## **LVO (Option)**

- 1. Select an appropriate probe and LVO mode.
- 2. Inject the contrast agent and start timer.
- 3. Observe image.
- 4. Store image via [**Retrospective**] and [**Prospective**] on the menu.

## **TDI (Option)**

- 1. [**TDI**] to enter the mode.
- 2. Tap the corner (green dot) of the ROI and drag to change the size.
- 3. Tap inside the ROI box and drag to change the position.
- 4. Switch to different modes by tapping [**PW**]/[**M**]/[**Power**].

## **Smart 3D (Option)**

- 1. Select an appropriate probe.
- 2. [**Smart 3D]** to enter the mode.

## **Free Xros M (Option)**

- 1. [**Free Xros M**] to enter the mode.
- 2. Adjust the M-mark line to obtain optimized images and necessary information.

## **3. Measuring**

- 1. [**Measure**] to enter measurement status and open the measurement menu.
- 2. Select measurement tool and measure the target area.

## **4. Post Scanning**

#### **Annotations**

- 1. [**Annotate**] to enter annotation menu.
- 2. Tap to choose the position and add annotations.

#### **Body Mark**

- 1. [**Annotate**] > [**Body Markers**] to select the desired body mark.
- 2. Tap solid line to move the position of the probe marker.
- 3. Tap dotted line to move the orientation of the probe marker.

#### **Save Images/Cine**

- 1. [**Save Image**] to save a single-frame image.
- 2. After freezing image, [**Save Clip**] to save dynamic image.
- 3. [**Review**] to view current patient image(s).

#### **Report & Print**

- 1. [**Report**], tap in the comment text box and type the text.
- 2. [**Image**] on report page to add images, then tap [**Done**].
- 3. [**Preview**] to preview the report.
- 4. [**Print**] to print the report.

#### **End Exam**

[**End**] to end the current exam. Start a new exam by selecting a different probe or entering new patient information.

## **Image Management**

#### **Send Exam**

- 1. [**iStation**] to enter the patient image management system.
- 2. Select an exam from the patient information list.
- 3. [**Send To**] to send the patient information file to USB device, DICOM or other destinations.

#### **Send Image**

- 1. [**Review**] to enter image preview page.
- 2. Select one image.
- 3. [**Send To**] to send single image to USB device, DICOM or other destinations.

**Note:** For detailed information, please refer to the operator's manual.